#### *Инструкция пользователя (Быстрая настройка)*

*IP видеоняня WiFi (беспроводная зарядка, моно колонка Bluetooth) с аккумулятором с DVR, Full HD 2 Mp (HDSmartIPC)*

*Артикул: DE-WAI-IP027*

*Спасибо за совершённую покупку в нашем магазине* 

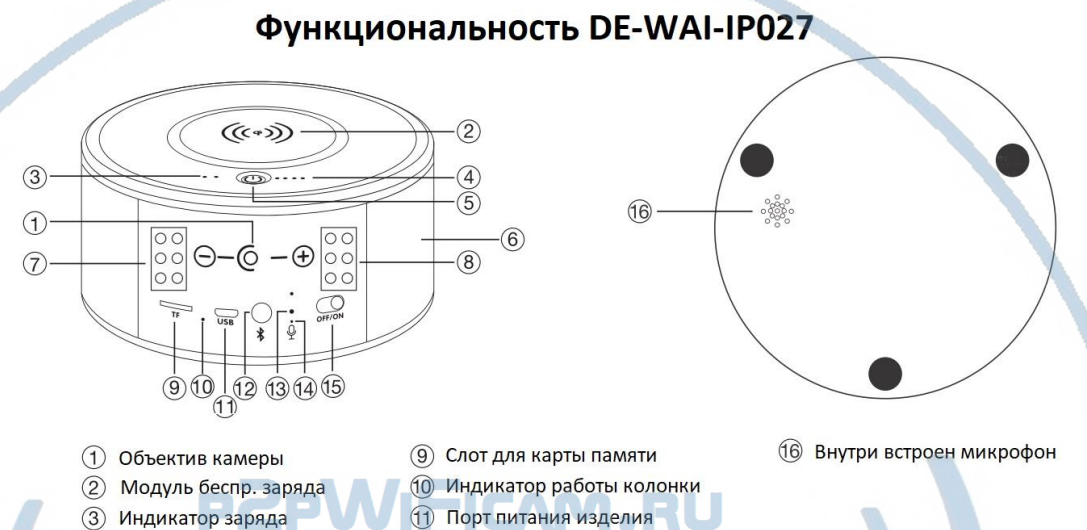

- 
- 4) Индикатор заряда батареи
- **(5) Вкл/Выкл модуля заряда 6** Динамик (муз. колонка)
- (7) (8) Ночная подсветка
- (12) Включить модуль колонки
- (13) Кнопка сброса Wi-Fi видеокамеры
- 14 Индикатор работы видеокамеры
- 15 Вкл/Выкл. модуля видеокамеры

Распаковываем оборудование. Если оборудование было на морозе, то необходимо дать 2 часа полежать оборудованию в тепле и только после этого подключать к сети питания и делать настройки.

### Подготовка к работе

Перед подключением питания нужно подготовить карту памяти к работе. Ваше изделие поддерживает карты памяти до 128 Гб, класс не менее 10. Тип карты памяти Микро CD.

Отформатируйте карту памяти в формат Fat32 на вашем ПК (формат ex.Fat32 не поддерживается).

#### Установка карты памяти

Вставьте карту памяти в слот 9 до щелчка.

#### Подключаем питание к изделию.

Подключите разъём кабеля от блока питания к разъёму изделия 11. Используйте стандартный блок питания 5В1,5А USB.

Вставьте блок питания в розетку сети 220 В 50 Гц.

Включите изделие кнопкой 15. Внутри загорится индикация, разные огоньки синего и красного цвета – это режим включения и настройки WiFi модуля изделия. Через 1 минуту, изделие готово к конфигурации, будет доступна собственная WiFi сеть изделия.

### Модуль видеокамеры, настройка

#### Установка мобильного приложения

Настройка изделия для работы в локальной сети осуществляется через мобильное приложение **HDSmartIPC**, далее **СОФТ**

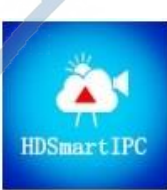

# **R PUBLIC** MIMSD

#### Где его взять **HDSmartIPC**?

Теперь заходим в:

• Для Android смартфонов, пожалуйста найдите поиском в Google Play: **СОФТ** и загрузите APК **HDSmartIPC**.

**\RY.RU** 

• Для iPhone, пожалуйста найдите приложение в App Store: **СОФТ**

скачайте и установите APP **HDSmartIPC**.

#### Включение и настройка **Через WiFi сеть**

Переключаем тумблер питания модуля видеокамеры (15) в положение ON

Первый запуск. Ждём, время может составить до 1 минутs.

Включаем Ваш смартфон в режим настройки WiFi сети.

Выбираем сеть с названием (AI\*\*\*\*\*\*\*\*) Al00 - , -

Выбираем эту сеть. Подключаемся. Дождитесь подключения. Затем

• Запускаем мобильное ПО **СОФТ**

Софт сам обнаружит ваше изделие, кликните ДОБАВИТЬ (ADD). Если необходимо, то введите пароль издели

Если этого не произошло, нажмите +

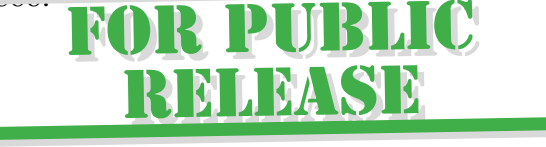

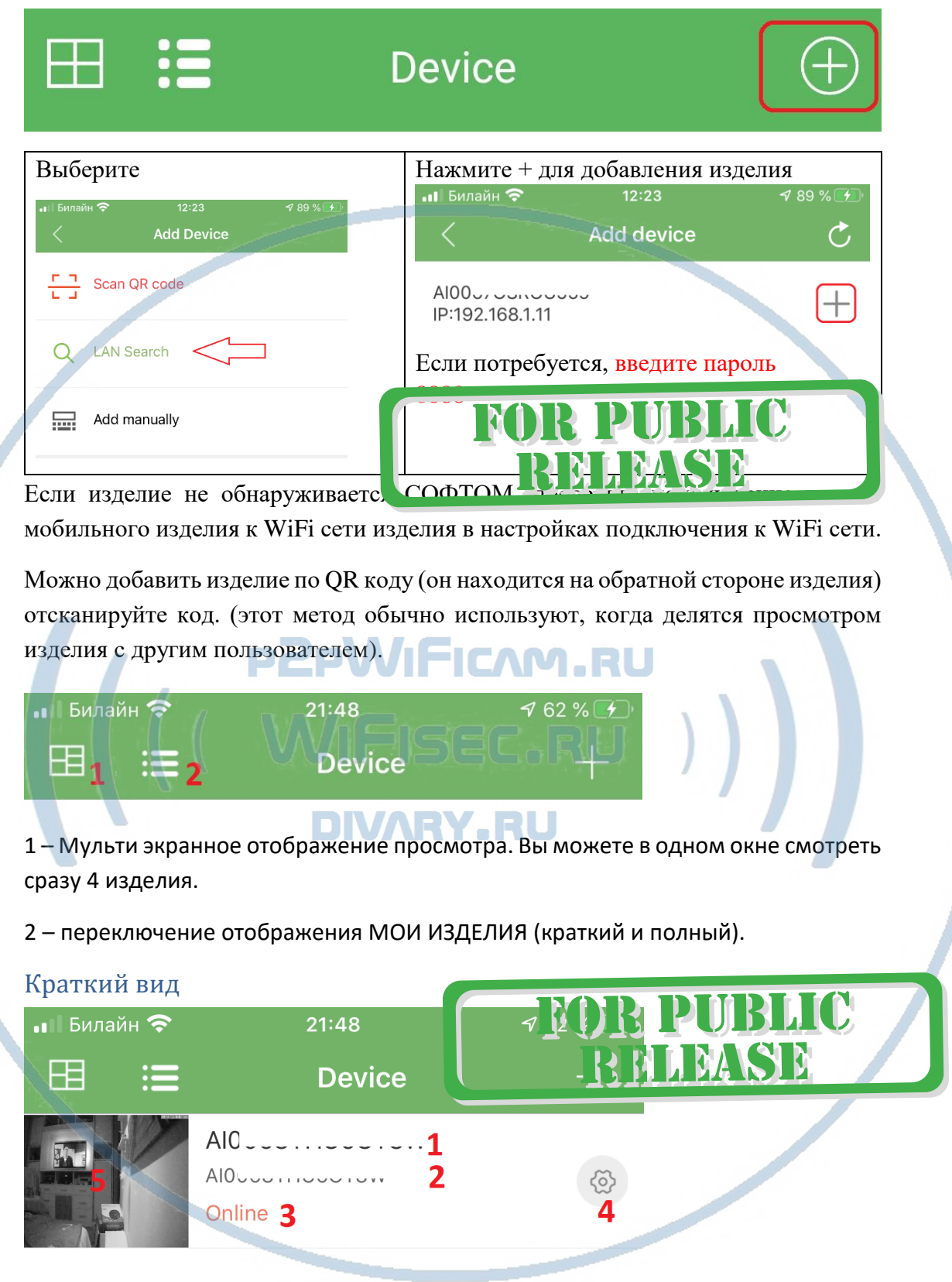

1 - Наименование изделия (можете сменить, например на КОМНАТА, гостинная и т.д.).

- 2 уникальный номер изделия.
- 3 статус (он-лайн/не в сети).
- 4 Перейти к настройкам изделия.
- 5 Последний кадр перед закрытием он-лайн просмотра.

#### Полныи вид

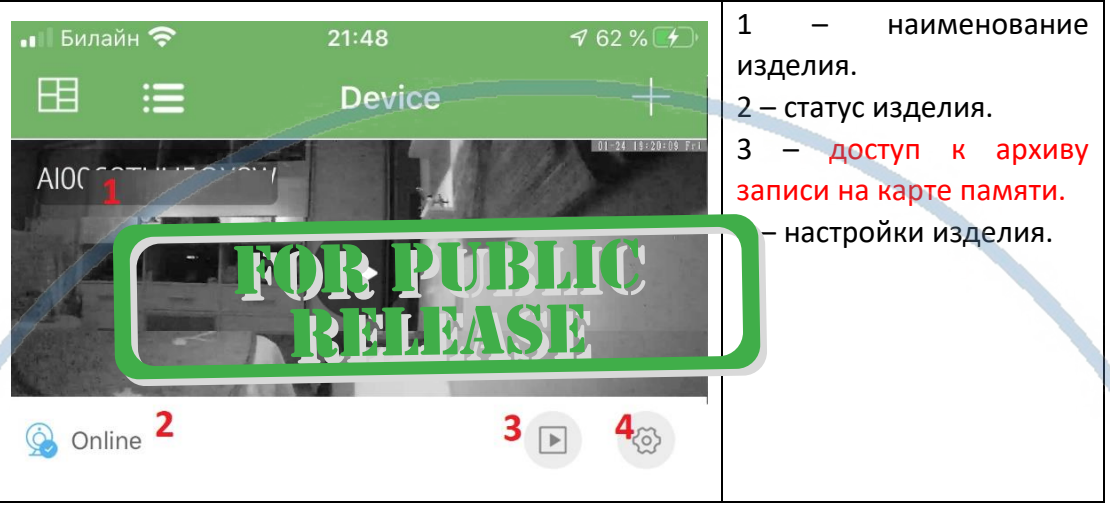

### Как посмотреть он-лайн видео?

Кликните на картинку изделия, перейдёте на окно живого просмотра.

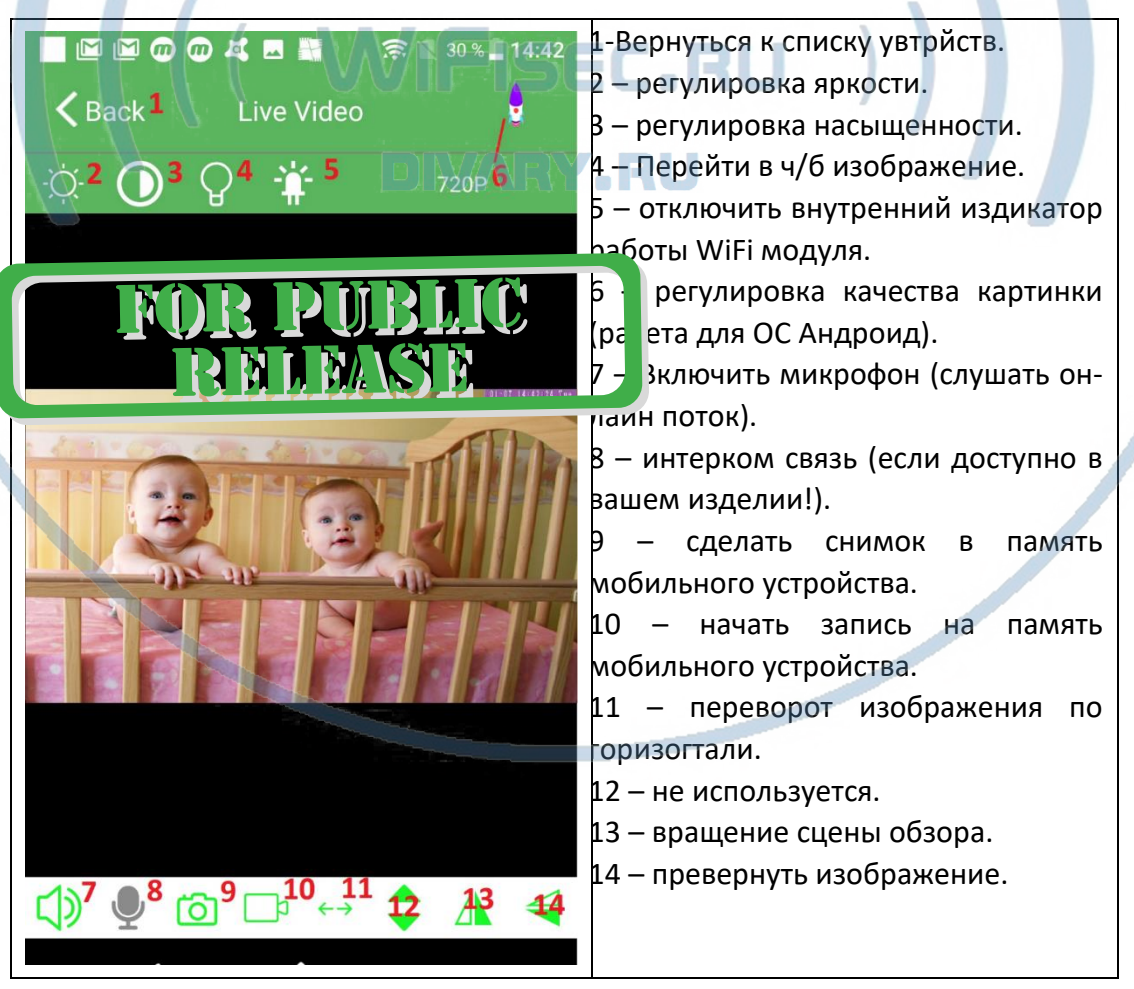

### Как интегрировать изделие в локальную WiFi сеть?

#### Окно МОИ устройства, нажмите знак настройки 4

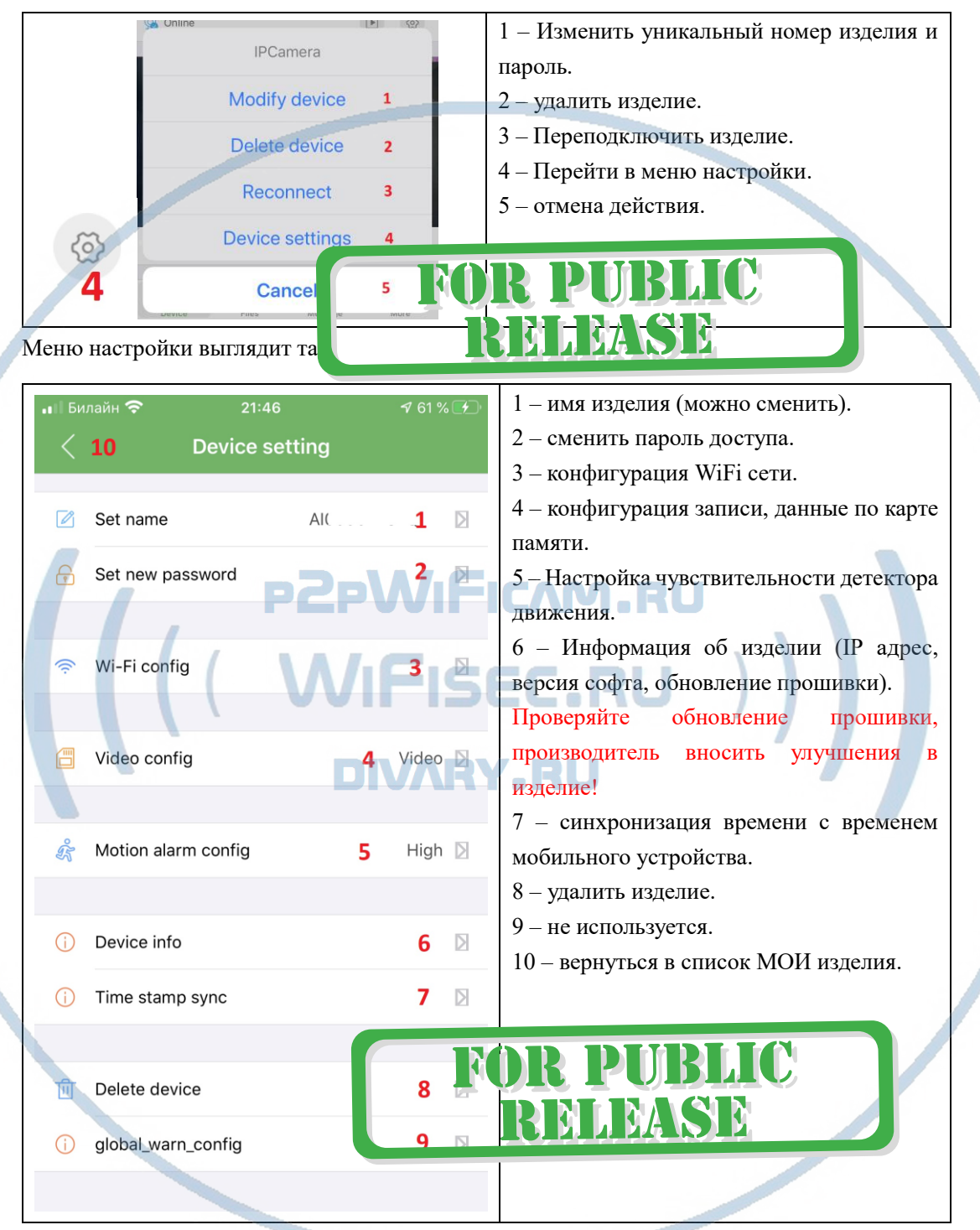

Перейдите в пункт 3 настройки WiFi сети. Выберите вашу WiFi сеть, введите пароль доступа. Нажмите ОК. Изделие перезагрузится само и через 1 минуту уже будет работать в вашей локальной WiFi сети. Если ваша сеть имеет выход в интернет, то изделие будет доступно к просмотру из любой точки мира по сервису р2р.

Интеграция в локальную WiFi сеть выполнена.

### Нижнее МЕНЮ (окно мои устройства).

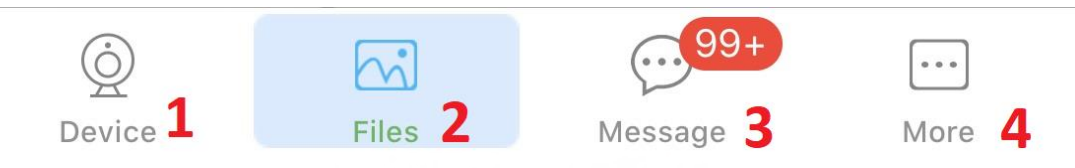

### 1 – список моих устройств.

2 – Архив видео и фото (память телефона).

3 – список тревожных событий с фото события (фото видно только, когда вставлена карта памяти!).

4 – информация о версии мобильного приложения.

### Подробнее о пункте 2

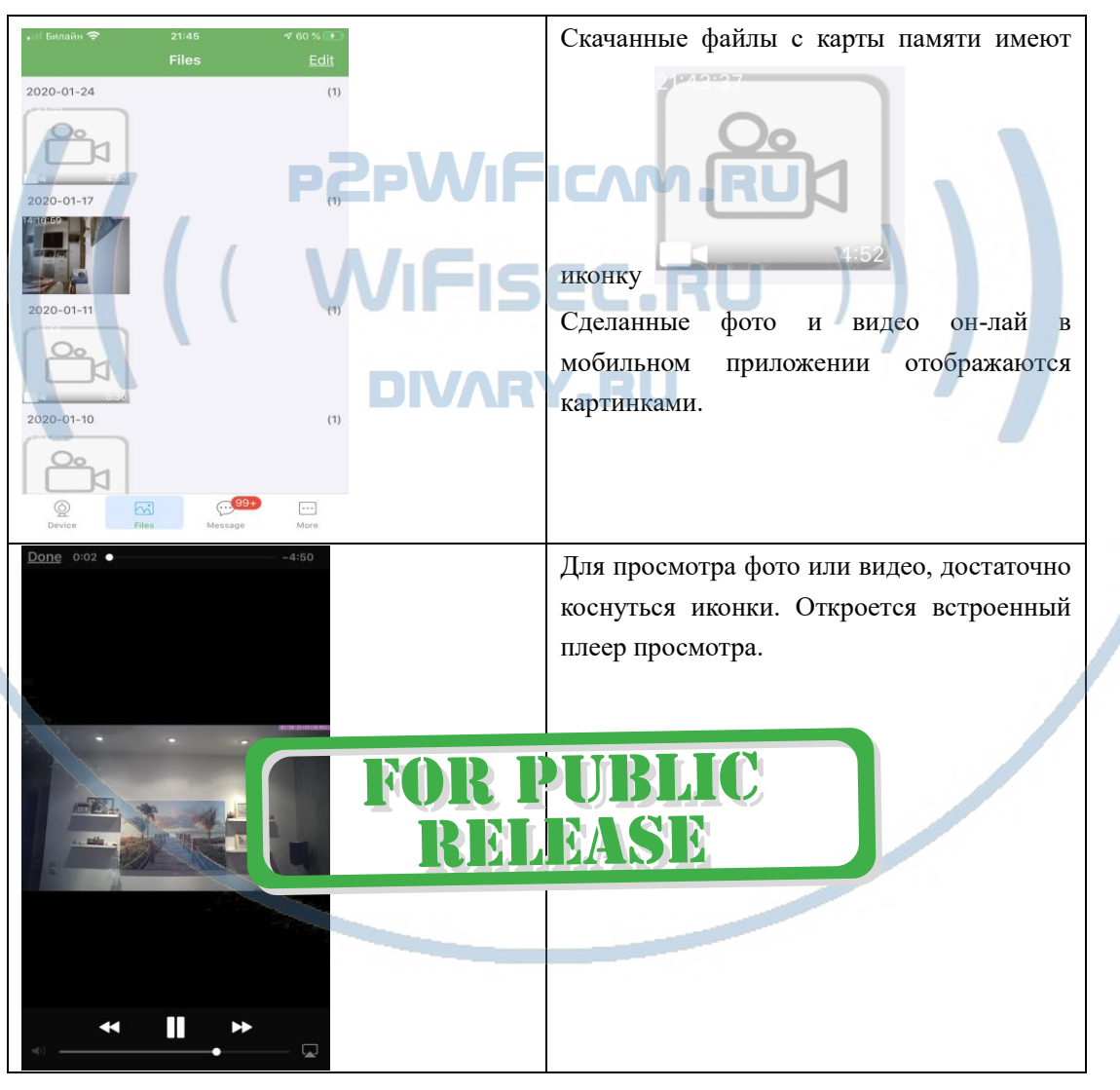

### Как сохранить имеющееся в мобильном приложении (2)

## файлы в папку ФОТО на вашем мобильном устройстве?

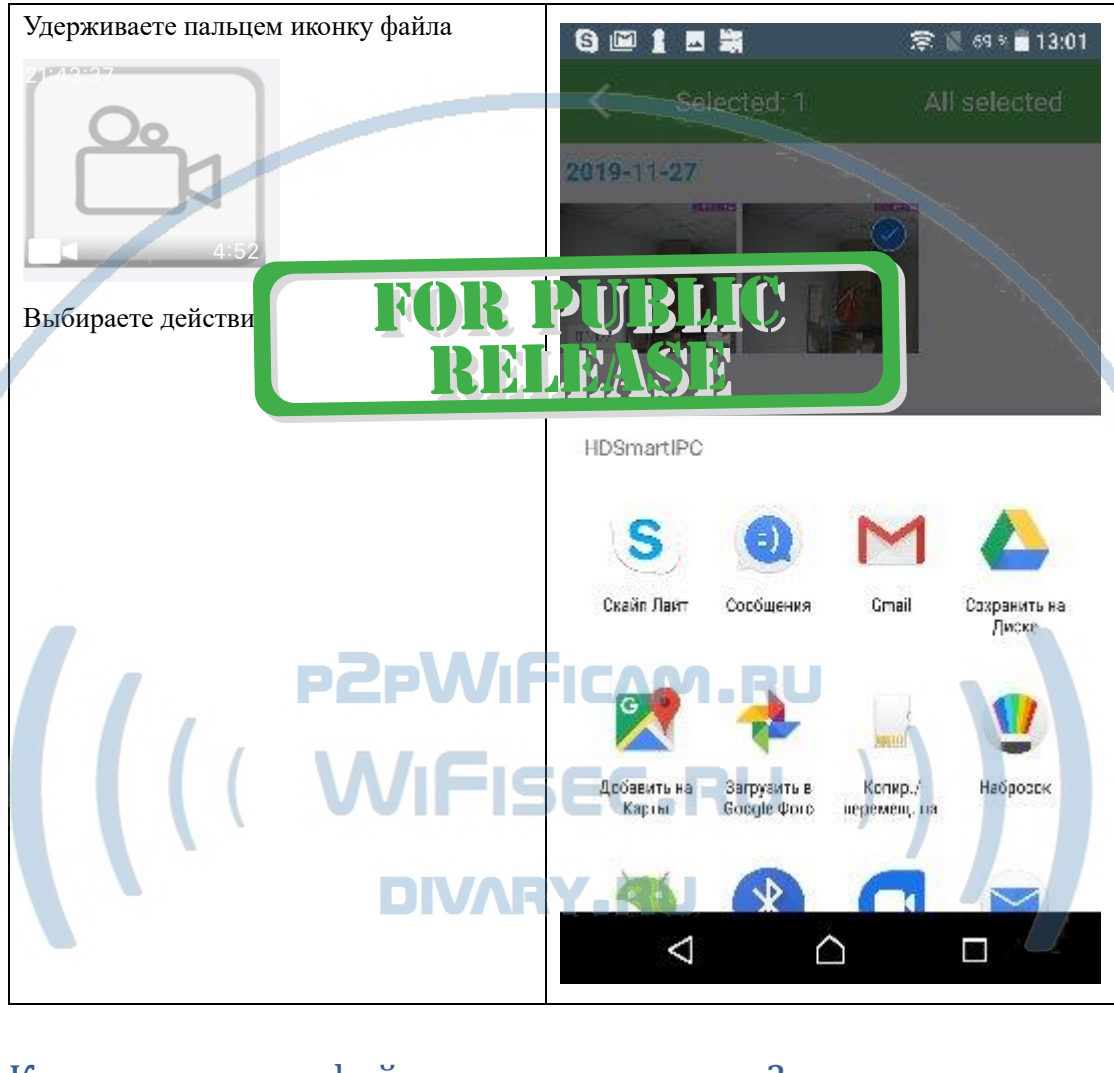

## Как посмотреть файлы с карты памяти?

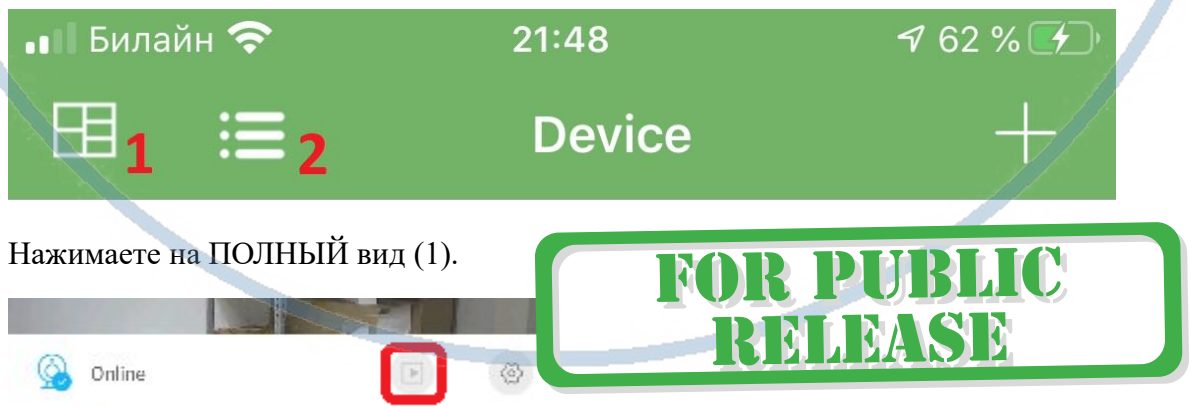

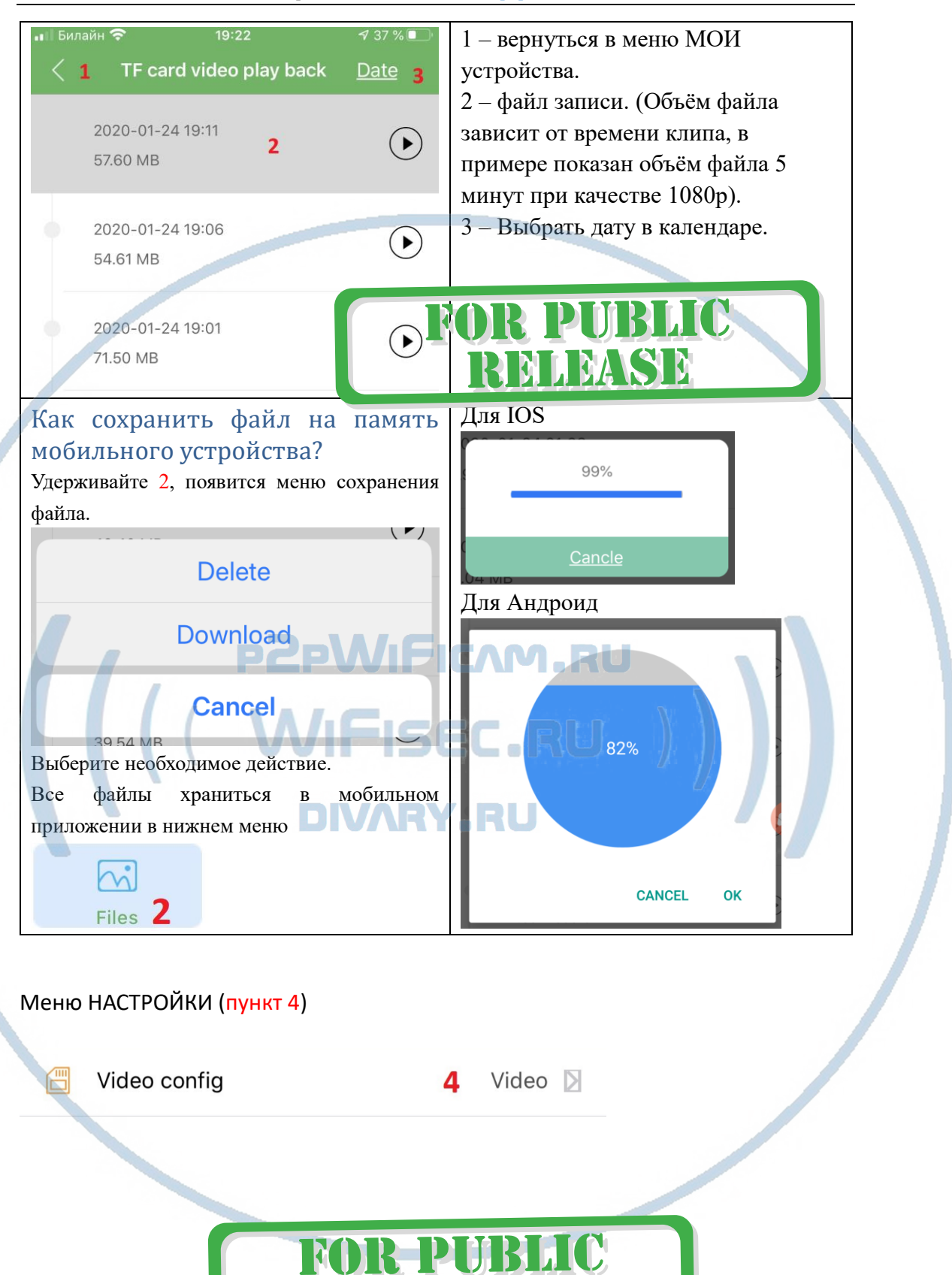

RELEASE

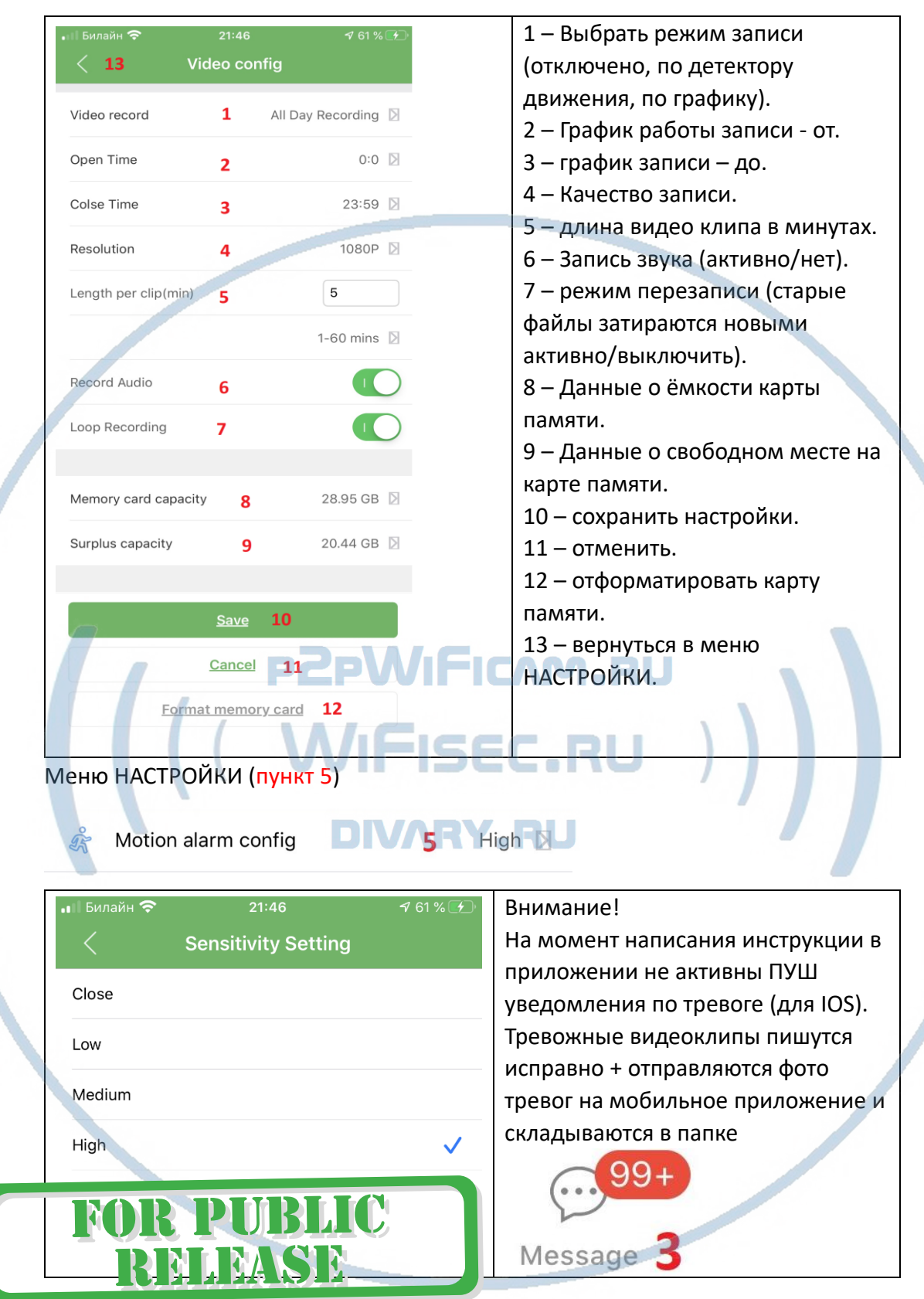

## Интеграция с сетевыми IP регистраторами

У камеры появился IP адрес в Вашей локальной сети, а это значит, что, имея в сети, например IP видеорегистратор (совместимый с ONVIF протоколом), вы

можете завести сигнал с этой камеры на него.

Посмотреть IP адрес можно в мобильном приложении, НАСТРОЙКИ – об устройстве (пункт 6).

Порт 81

Логин по умолчанию admin

Пароль по умолчанию

Быстрая настройка ко**нфигурации изде** Наслаждайтесь пользо

*Примечание*

После выключения тумблера питания модуля видеокамеры в изделии и его включения, необходимо подождать инициализации модуля камеры (до 1 минуты).

### Как подключиться к беспроводной колонке?

Нажмите 12 кнопку, вы услышите донг в динамике.

Войдите в режим настройки Bluetooth МОИ УСТРОЙСТВА на своём мобильном устройстве **Подключено (1) BT** Выберите эту сеть ВТ

Транслируйте поток аудио контента. Кнопками + и – на мобильном устройстве регулируйте громкость звука в динамике изделия.

### Режим беспроводной зарядки мобильных устройств

### модуль Qi

Положите ваше мобильное изделие на знак беспроводной зарядки.

Индикация заряда будет отображена

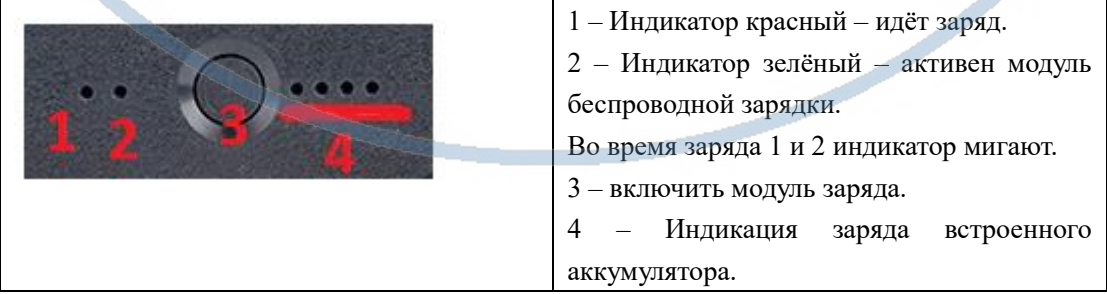

*Быстрая настройка конфигурации камеры завершена.*

#### *Наслаждайтесь пользованием.*

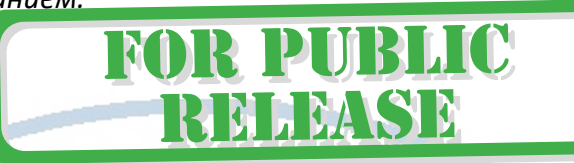

#### *Примечание*

После выключения тумблера питания часов или отключения питания и его включения, необходимо подождать инициализации модуля камеры (до 1 минуты).

В изделии есть встроенный аккумулятор. Аккумулятор 4500 мА. (Работа модуля видеокамеры 4-6 часов/ работа музыкальной колонки 2-3 часа/работа подзарядки - 1 цикл);

### Вопросы и ответы

1. Устройство не работает, не видно в сети.

ЛM Пожалуйста, проверьте доступность Вашей локальной WiFi сети в месте установки устройства. Уровень сигнала и загруженность каналов WiFi точки доступа/ WiFi роутера.

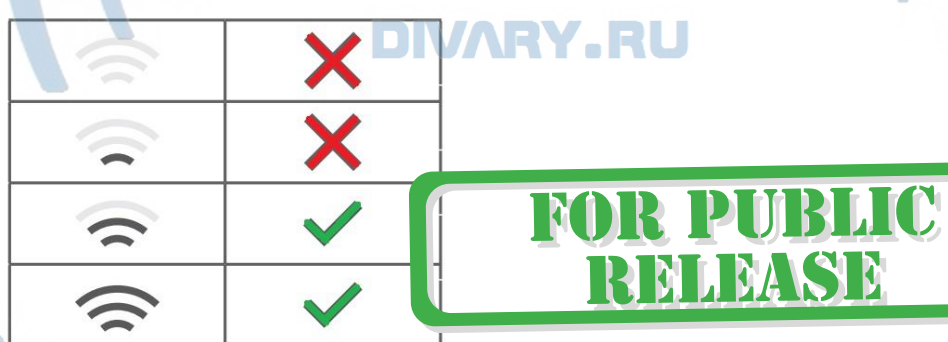

2.SD карта не может сохранять файлы.

Карту памяти SD необходимо отформатировать перед первым использованием, формат Fat32.

3.Устройство не может быть подключено к сети.

Пожалуйста, выберите соответствующий метод подключения по сети WiFi согласно инструкции.

4.Видео на карте памяти не может быть воспроизведено на стандартном проигрывателе.

Это связано с разным декодированием файлов на смартфонах. Вы можете выбрать плеер для воспроизведения этих файлов и задать его в настройках для этого типа файлов.

#### 5.*Я забыл пароль.*

Вы можете вернуть устройство в заводские установки. Для этого Вам нужно нажать на кнопку Reset (13) в течение 1-2 секунд, чтобы восстановить заводские настройки.

#### **Меры предосторожности**

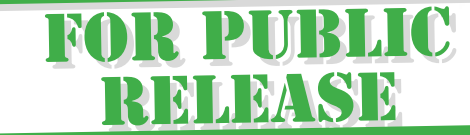

Использование оборудования: пожалуйста, строго соблюдайте соответствующие государственные законы/законодательство и не используйте оборудование в любых других незаконных целях. Неправомерное использование устройства Вы осуществляете на свой страх и риск.

**Обновление программного обеспечения**: для достижения лучшей производительности продукта, производитель постоянно делает модернизацию программного обеспечения. Этот продукт разработан для удобного обновления программного обеспечения клиентами. Просим вас своевременно обновлять мобильное приложение и микропрограмму самого изделия.

VEVAEIU

Рабочая температура: пожалуйста, используйте изделие при естественной температуре, которая указана в паспорте. Не используйте устройство при экстремальных температурах.

Рабочая влажность: пожалуйста, используйте устройство в условиях влажности окружающей среды, пригодной для жизни человека. Не помещайте продукт в избыточную влажность, поскольку продукт не предназначен для эксплуатации в влажной среде и не обладает защитными характеристиками для этого использования.

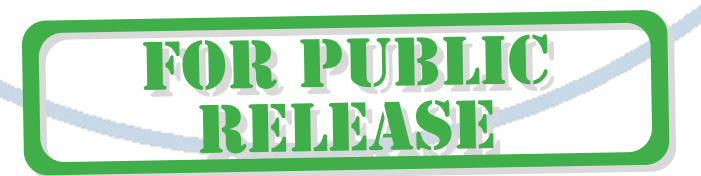

#### Советы по установке оборудования WiFi в помещении

Вы можете получить доступ к камере с помощью беспроводного подключения. Диапазон беспроводного сигнала ограничивается стенами, потолками и другими препятствиями.

Как правило, зона покрытия зависит от шумовых помех, оказываемых строительными материалами, а также радиочастотами в Вашей комнате или офисе. Для максимального увеличения зоны покрытия следуйте нижеперечисленным указаниям:

1. Установка роутера и IP камеры должна осуществляться таким образом, чтобы между ними располагалось минимальное количество стен и потолков. Каждая стена или потолок снижает дальность передачи сигнала на 1-30 метров.

2. Следите за расстоянием между устройствами. Стена в 0,5 м (1,5 фт.) с углом 45 градусов является эквивалентной стене толщиной 1 метр. При угле 2 градуса толщина стены становится эквивалентной 4 метрам. Обеспечьте более интенсивную передачу сигнала путем недопущения присутствия препятствий, расположенных под углом к прямой между роутером и камерой.

3 Строительные материалы также оказывают воздействие на качество передаваемого сигнала. Металлические двери и алюминиевые структуры снижают интенсивность сигнала.

4. IP камера и роутер должны располагаться вдали от электрических устройств и бытовой техники, являющихся источником радиочастот.

5. Беспроводные телефоны с частотой 2,4ГГЦ и другое оборудование, являющееся источником радиосигналов (к примеру, микроволновые печи), могут оказывать негативное влияние на уровень сигнала, а также приводить к его полному пропаданию.

Полезное: если в радиусе установки камеры работает больше 3-х доступных сетей Wi-Fi (актуально для многоквартирных домов и офисов), рекомендуем в настройках вашего роутера проверить, на каких каналах Wi-Fi работают соседние сети, и изменить канал вашего роутера на не занятый соседними роутерами. Это позволит повысить стабильность работы устройств, подключенных к вашей сети.

YARU

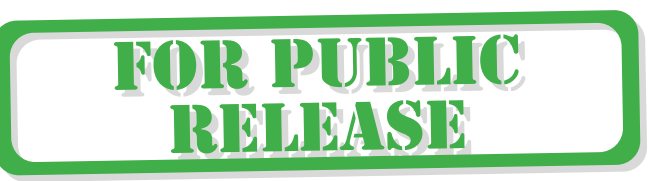